## **STUDENT ONQ – VIEW THE TURNITIN AND/OR GRADEMARK FEEDBACK**

**NOTE:** What feedback you receive will depend on what the instructor has given you permission to view. It could be just one or all the following:

- Similarity score
- Similarity report
- GradeMark feedback (annotations, comments, and grade).

If you are unsure, please check with your instructor.

## **ACCESSING ASSIGNMENT FEEDBACK**

1. On the navbar, select **Assignments** under the **Assessments** tab.

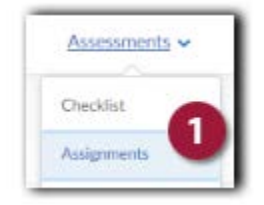

2. On the Assignment Submission Folder page click **View Feedback** under the feedback column of the Assignment you want to view.

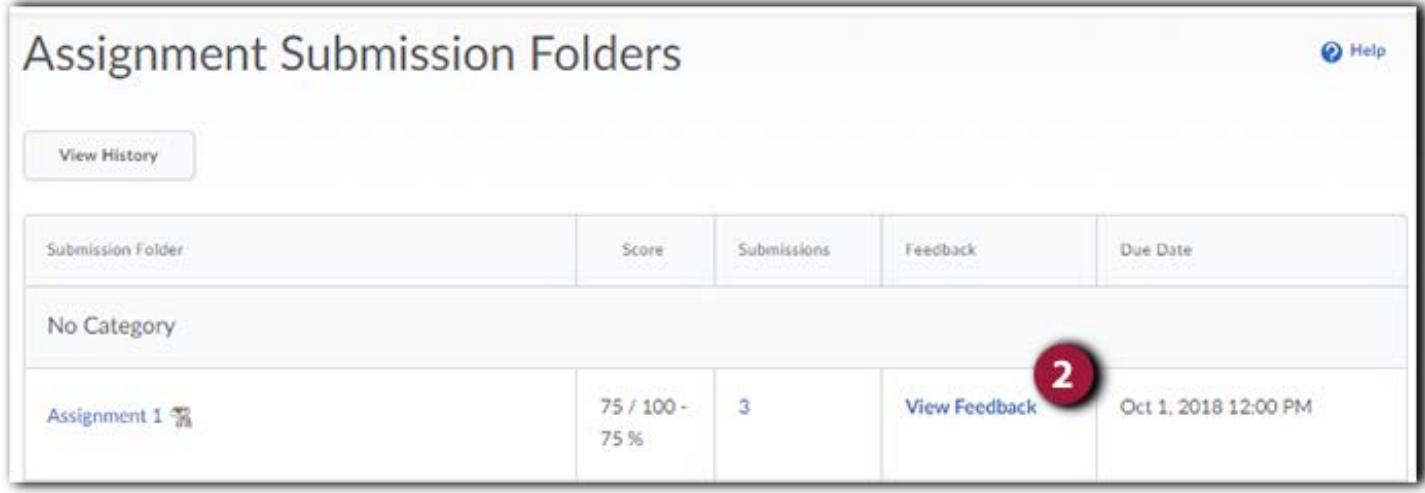

## **VIEWING ASSIGNMENT FEEDBACK**

- 1. **Submissions Feedback** view the Turnitin report.
- 2. **Score**  grade associated with the submission.
- 3. **Submission(s)** original submission files.
- 4. **Turnitin Similarity**  percentage match to periodical, journals, publications, previously submitted papers, and internet content. See Similarity Score Index below.
- 5. **Turnitin GradeMark**  view the Turnitin report with GradeMark feedback.

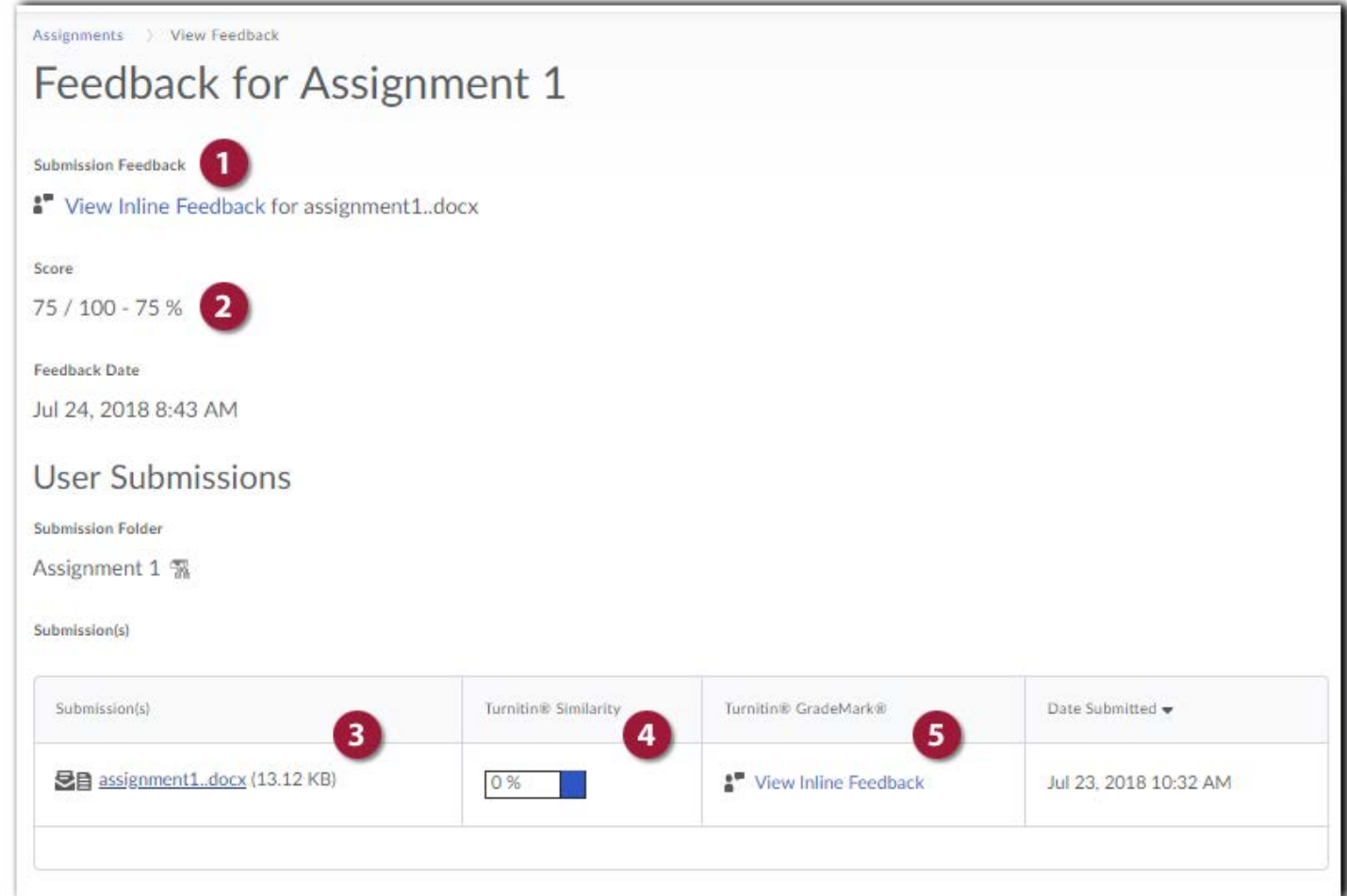

## SIMILARITY SCORE INDEX:

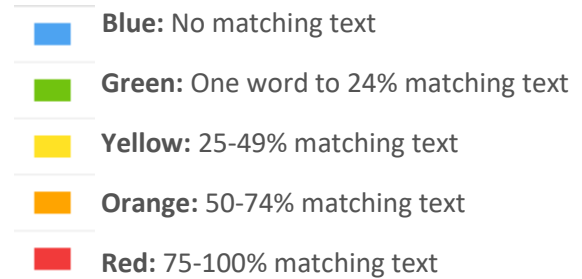

The icons indicate the percentage of the similarity score and the corresponding color on a blue (0%) to red scale (100%).